# **AG-DVX200 Firmware update procedure**

## **1. Version display method**

#### **1-1. The version of system in camera recorder**

The version of system in this camera recorder is displayed in MAINTENANCE menu screen.

- 1. Turn the power on.
- 2. Press **MENU** button to display the setting menu.
- 3. Select the MAINTENANCE menu and touch **"MAINTENANCE"** to open the MAINTENANCE menu.
- 4. Select the item **"VERSION"** (Touch **"VERSION"**) to display the version of system in this camera recorder.

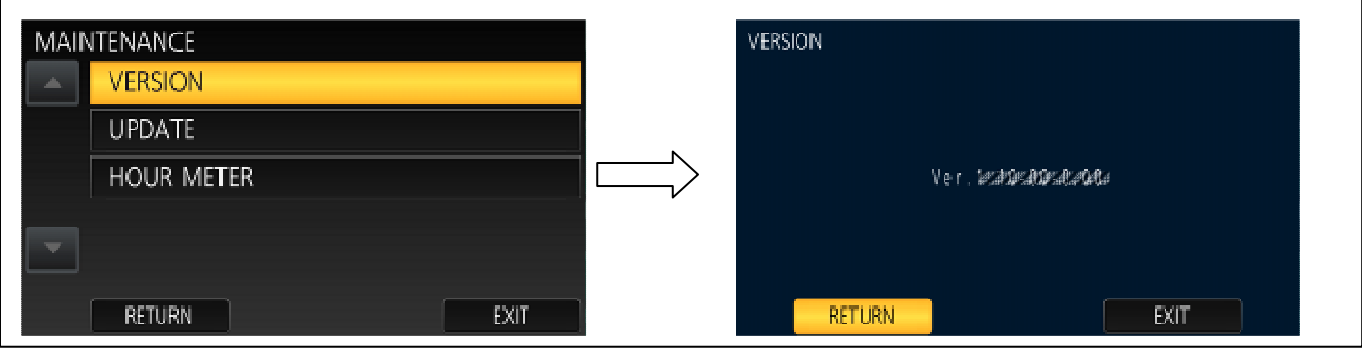

# **1-2. Preparation**

#### **CAUTION : Before Updating Software**

**Do not power down or pull card while upgrading.** If the program quits during loading, the data will be erased or

part writing condition and the restart is not made.

#### **< External Power >**

Please use the AC adapter.

#### **< Preparation for SD memory card >**

- 1. Buffer memory size in SD memory card more than 4GB (SDXC, SDHC).
- 2. Use an SD Memory Card which has already been formatted for this unit.

**NOTE:** Be sure to format SD memory card on this unit.

#### < Copy the update file >

- 1. Accept the software usage agreement and download the update file data "TC58NYG0N15\*.zip" for the AG-DVX200 firmware from the following support web site. http://pro-av.panasonic.net/en/ Service and Support
- 2. Copy the file "TC58NYG0N15\*.zip" to hard disk of your PC and extract the file.
- 3. Insert the formatted SD memory card into the PC's card slot. Then copy the extracted update file "UPDATE.HDC" to the root directory( $*1$ ) of the card.

For example, if the SD Card folder is on D \drive, the file's location will be described as D \UPDATE.HDC.

#### (\*1): Root directory = top-level directory of the file structure.

## **2. Update procedure**

- 1. Turn the power on. Set the **MODE SW** to **RECORDING** side.
- 2. Insert the SD memory card into the SD memory card slot 1.
- 3. Press the **MENU** button to display the setting menu.

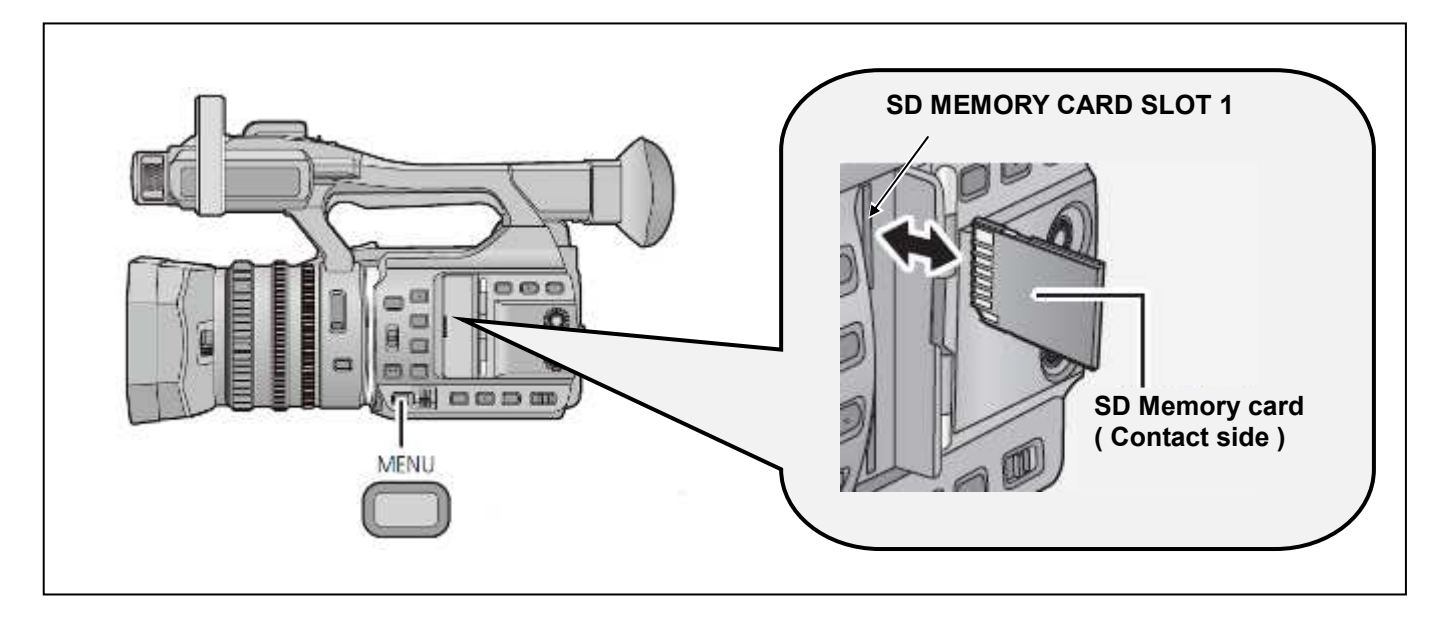

- 4. Select the item **"UPDATE"** on the MAINTENANCE menu. (Touch **"UPDATE"**.)
- **NOTE:** When the update file is not recognized on SD memory card etc., the message **"CHECK CARD."** is displayed as follows. Please confirm whether the update file is correctly written on the SD memory card.

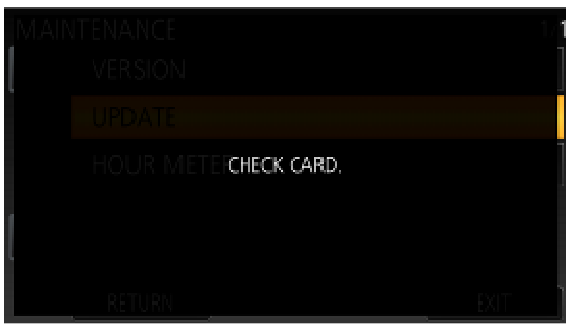

5. It takes a few seconds to check the file. While checking it, the message **"Please wait."** is displayed. If the update can be executed, the versions of the camera recorder and the update file on the SD card are displayed.

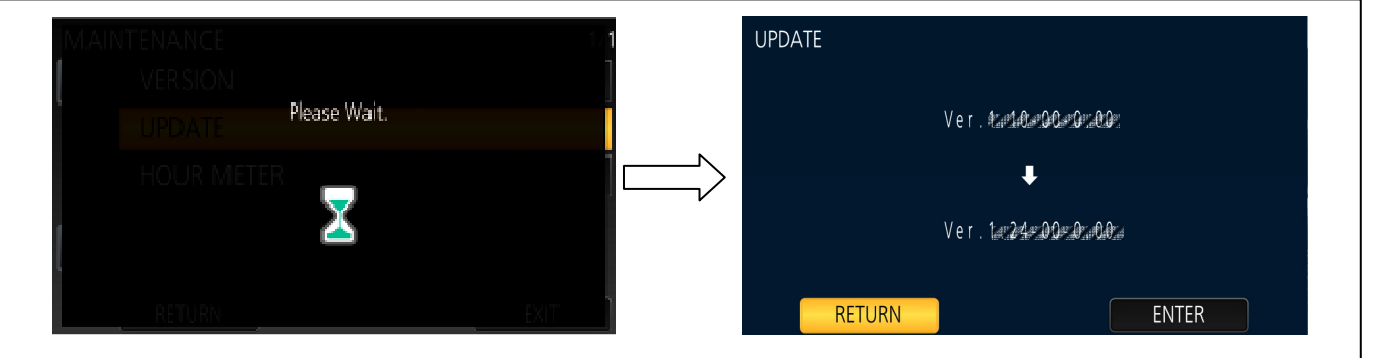

#### **NOTE**

USB function is disabled in Ver. 1.28.

After the update to Ver. 1.29, please initialize the menu settings.

Please note that you can back up your scene file settings, but the other customized menu settings will be reset.

This problem will not occur in other versions. The menu initialization is not needed.

- 6. Select the **"ENTER"** button. (Touch the **"ENTER"** button.)
- 7. The update confirmation screen is displayed. When **"YES"** is selected, the update process will start. (Touch the **"YES"** button.) When **"NO"** is selected, the screen will return to the OTHER FUNCTION menu screen.

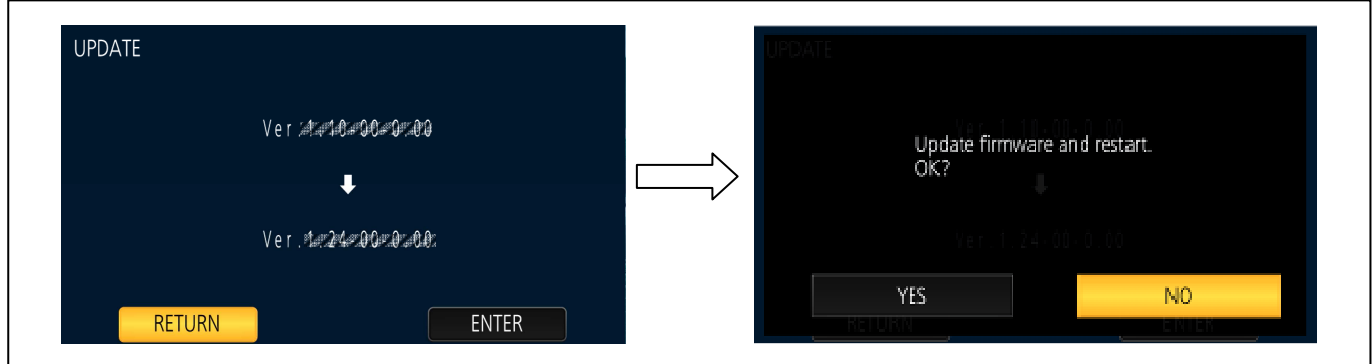

- 8. The progress bar appears in LCD screen when shifting to the update processing.
- Software update takes **approx. 1 to 2min**. **Do not power down while updating.**
- 9. When the update is completed, the power automatically turns OFF / ON and the message **"Update is completed."** is displayed. After the power is ON again, **Status indicator is ON.**
- 10. Select the **"OK"** button. (Touch the **"OK"** button.) The normal "Recording" mode screen is displayed.

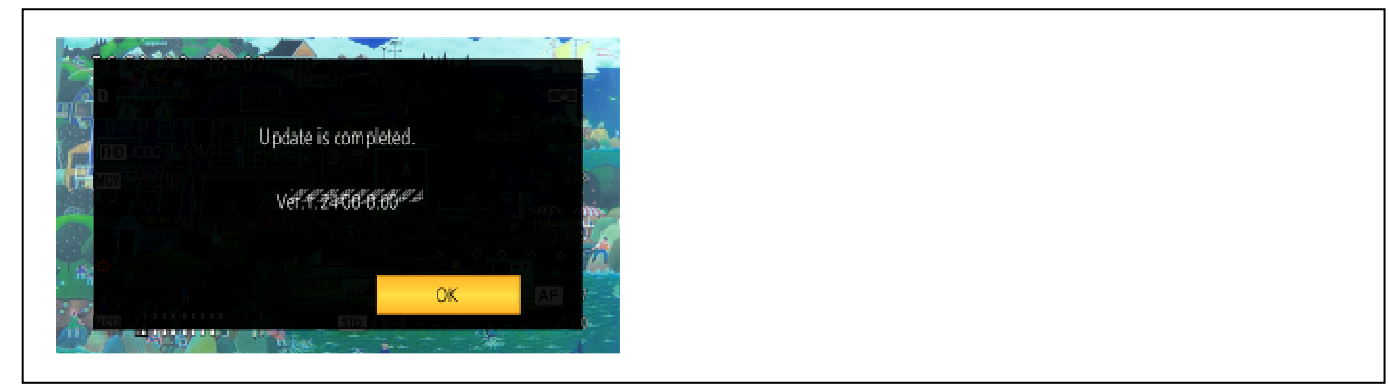

#### **NOTE**

USB function is disabled in Ver. 1.28.

After the update to Ver. 1.29, please initialize the menu settings.

This problem will not occur in other versions. The menu initialization is not needed.

- 1. Save the scene file settings of [CUSTOMIZE SCENE] to the SD Memory card as needed. MENU [SCENE FILE] > [SCENE FILE] > [SAVE]
- 2. The menu settings or [CUSTOMIZE SCENE] are reset to default. The customized menu settings will be reset. MENU [OTHER FUNCTION] > [INITIAL SET] > [ALL]

#### **< How to recover from irregular situations while updating >**

Solutions are introduced against both Card Plug-Out and Power Interruption troubles to execute the update again.

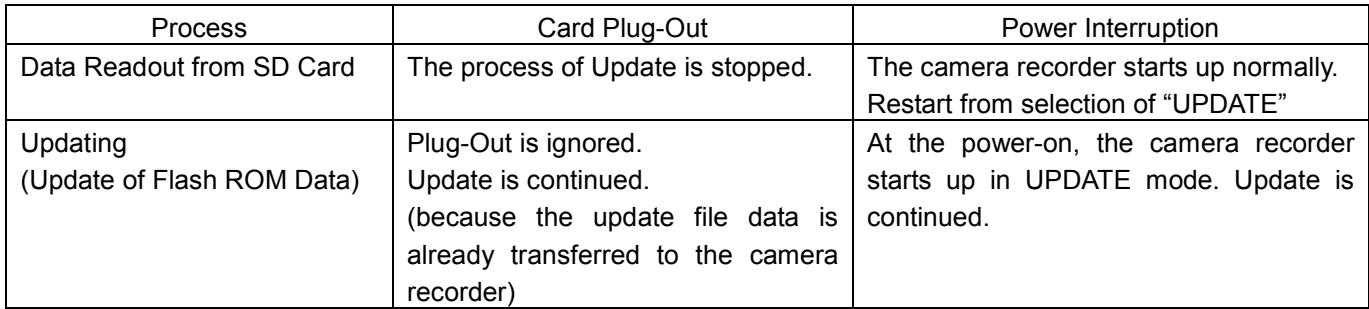

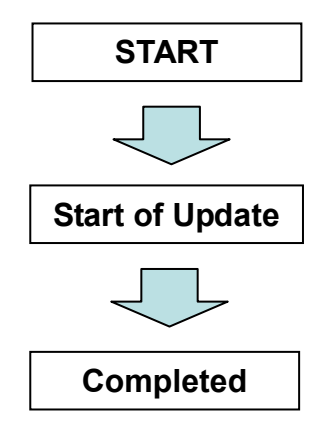

## **3. Confirm the version number is renewed**

 Follow the procedure of "Step1", confirm the version number is renewed. If it succeeded to update, the update file in the SD memory card is not need anymore.